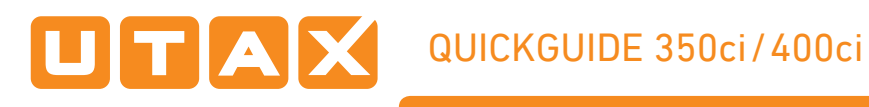

# E-Mail operation

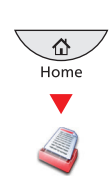

- Sending **O** Place the originals on the platen or in the document processor.
	- **O** Press SEND on the Home screen.

❸ Enter the destination address.

### **From the address book:**

Press ADDRESS BOOK. Press the checkbox to select the desired destination from the list. Press SEARCH (NAME) to find the destination. Enter the name you search for. Confirm with OK.

You may choose multiple destinations.

### **Enter an e-mail address:**

Press E-MAIL ADDR. ENTRY and E-MAIL ADDRESS. Enter the E-Mail address on the touch screen. After that press OK.

If you want to send the e-mail to several destinations, go back to step 3.

❹ To send the e-mail press START.

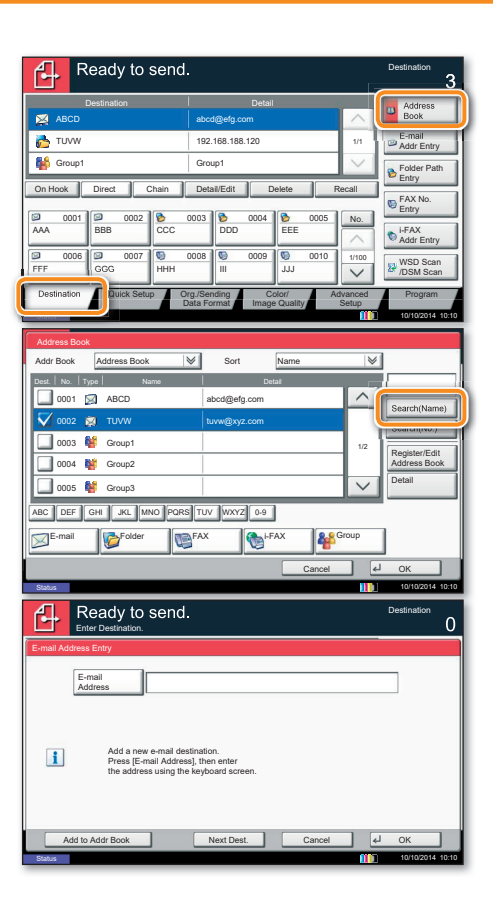

- **Scan settings**  $\frac{a}{\sqrt{a}}$  **O** Press SEND on the Home screen.
	- ❷ Press COLOR/IMAGE QUALITY.
	- **O** Press COLOR SELECTION.
	- ❹ Choose the Color to be used.
	- **6** Confirm with OK

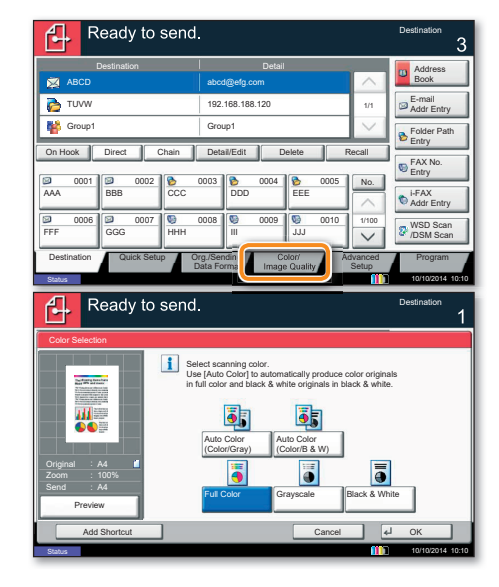

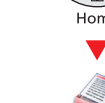

Further settings  $\sqrt{\omega}$   $\bullet$  Press SEND on the Home screen.

# **O** Press QUICK SETUP.

Choose an item to be changed. After changing confirm with OK.

To enter a file name press ADVANCED SETUP. Press FILE NAME ENTRY and change the name. Confirm with OK.

**<sup>3</sup>** Press DESTINATION to return.

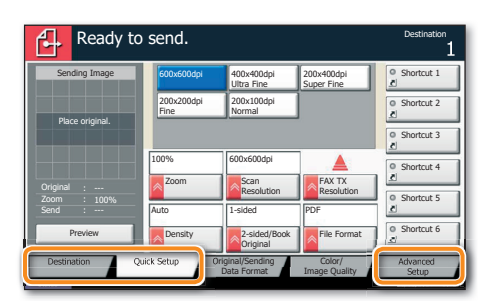

# Fax operation

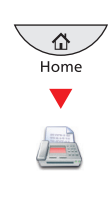

Sending a fax **O** Place the originals on the platen or in the document processor.

**O** Press FAX on the Home screen.

❸ Enter the destination address.

### **From the address book:**

Press ADDRESS BOOK. Press the checkbox to select the desired destination from the list. Press SEARCH (NAME) to find the destination. Enter the name you search for. Confirm with OK.

You may choose multiple destinations.

### **Enter the destination:**

Press FAX. NO. ENTRY. Enter the fax number with the TEN-KEY pad. After that press OK.

If you want to send the fax to several destinations, go back to step 3.

❹ To send the fax press START.

### Ready to send. ሊ **Destination** Destination **Detail** Address Book ABCD abcd@efg.com e E-mail TUVW 192.168.188.120 1/1 Addr Entry ş Group1 Group1 **Folder Path Entry** On Hook Direct Chain Detail/Edit Delete Recall FAX No. Entry 0001 0 0002 0 0003 0 0004 0 0005 No. AAA ||BBB ||CCC ||DDE EEE i-FAX Addr Entry 0006 00 0007 0008 0008 0009 0010 1/100 WSD Scan /DSM Scan FFF || GGG || HHH || || || || || JJ. Destination Quick Setup Org./Sending Color Org./Sending Advanced Program Data Forma Image Quality Setup Status 10/10/2014 10:10 Address Book  $\boxed{\text{Address Book}}$   $\boxed{\blacktriangledown}$ Name No. | Type | Name | Name | Detail 0001 ABCD abcd@efg.com Search(Name)  $\overline{\bullet}$ TUVW tuvw@xyz.com Search(No.) 0003 C Group1 Register/Edi 0004 **C**roup2 Address Book Detail 0005 **CH** Group3 ABC DEF GHI JKL MNO PORS TUV WXYZ 0-9  $\mathbb{R}$ E-mail G-Folder **RAFAX** Group Cancel OK 10/10/2014 10:10  $\left[\begin{matrix} 1 \\ 1 \end{matrix}\right]$  Ready to FAX **Destination Address** OFFICE 001/001 Book 1234568907 OK FAX No. Entry  $\overline{B}$ Pause Space / / Backspace Space On Hook  $\begin{bmatrix}$  Direct  $\end{bmatrix}$  Chain Check Destinations 0001 0 0002 0 0003 0 0004 0 0005 No. AAA BBB CCC DDD EEE 0006 00 0007 00 0008 00 0009 0010 1/100 FFF || GGG || HHH || || || || || JJ. Destination **Quick Setup Org./Sending Image Quality Advanced** Org./Sending Program Data Forma Setup

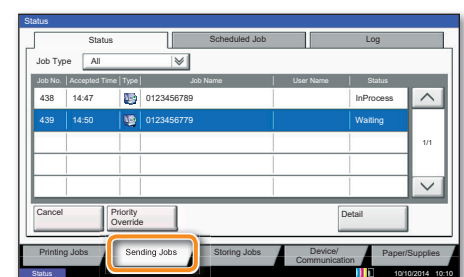

Status 10/10/2014 10:10

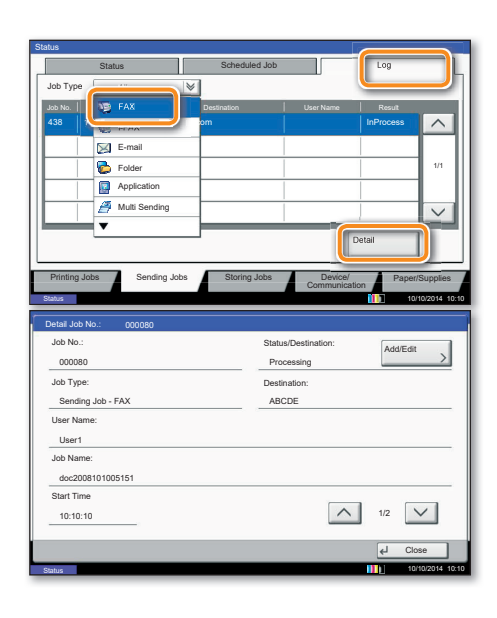

# Cancelling fax iob

### **From memory:**

- ❶ Press STATUS/JOB CANCEL.
- ❷ Press SENDING JOBS.

❸ Choose the job to be cancelled and press CANCEL.

**O** Confirm with YES.

Communication is cancelled.

# **Direct transmission:**

❶ Press STOP.

**Check** transmision result

- ❶ Press STATUS/JOB CANCEL.
- ❷ Press SENDING JOBS.
- ❸ Under Job Type, select FAX.
- ❹ Press LOG.
- ❺ Select a job to be checked.
- **O** Press DETAIL.
- The details are displayed.

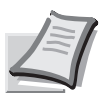

For more details refer to the Operation Guide on the co-packed DVD.

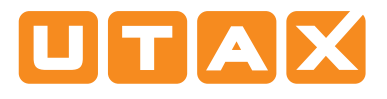

# QUICKGUIDE 350ci/400ci

# Print operation

**Private printing <b>Note**: To activate the private printing from the PC, select the JOB tab in the printer driver and click PRIVATE PRINT. Protect your print job with a 4-digit access code if needed. The section CUSTOM allows you to type in your name directly.

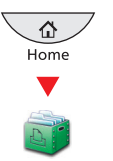

- ❶ Press JOB BOX on the Home screen.
- ❷ Select PRIVATE PRINT/STORED JOB.
- ❸ Select the creator of the private print job.

❹ Select the document to be printed from the list. If the document is password protected, type in the PIN with the TEN-KEY pad.

❺ Press PRINT to start printing.

**Note**: By pressing DELETE jobs can be cancelled.

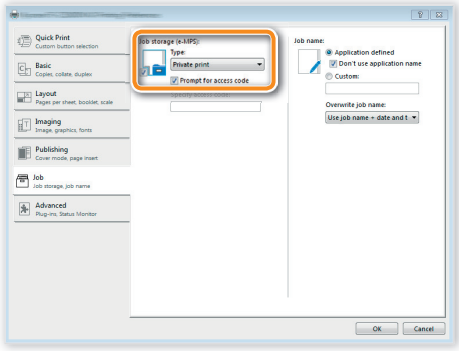

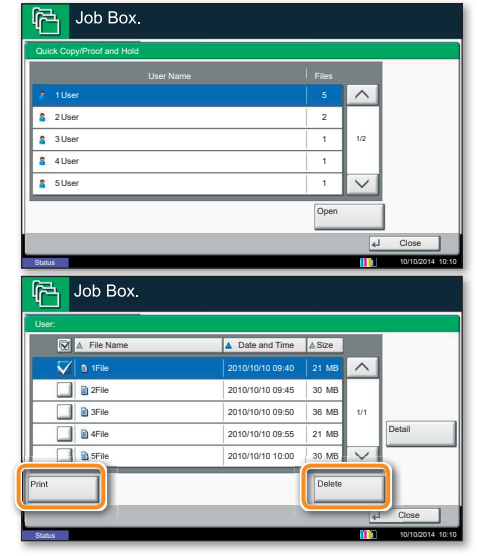

Color settings **O** When printing from an application press PROPERTIES button.

- **O** Choose BASIC tab.
- ❸ Choose COLOR: CMYK or COLOR: K.

 $\bullet$  Use the tab IMAGING to choose object types depending on your original to be printed. Standard selection is PRINTER SETTINGS. Options are: TEXT/GRAPHICS, TEXT/PHOTOS, VIVID COLORS, PUBLICATIONS, LINE ART or ADVANCED.

**O** Confirm with OK.

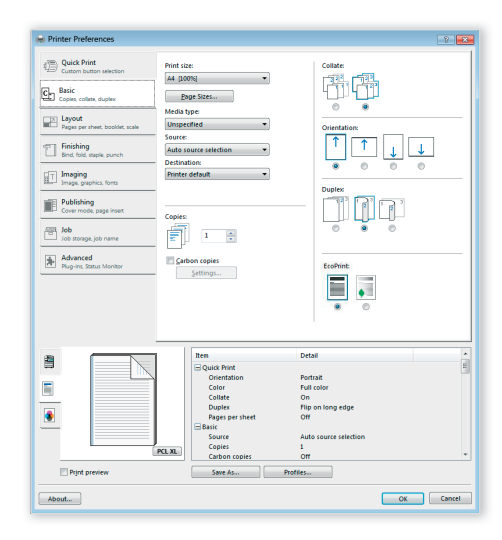

- Cancel print job <sub>@</sub> O Press STATUS/JOB CANCEL.
	- **O** Press PRINTING JOBS.

**O** Choose the job to be cancelled and press CANCEL.

**<sup>O</sup>** Confirm with YES.

Job is cancelled.

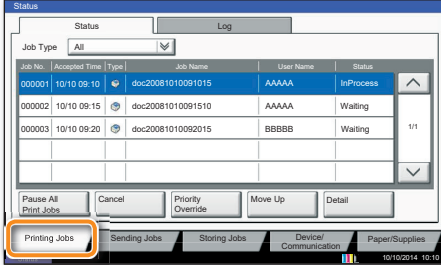

# Copy operation

**Optional Settings** 

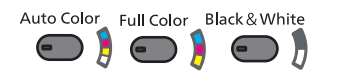

- **Preparation**  $\frac{a}{b}$  **O** Place the originals on the platen or in the document processor. document processor.
	- **O** Press COPY on the Home screen.

❸ Enter the number of copies with the TEN-KEY pad.

**O** Choose the copy mode.

❺ Choose PAPER SELECTION, DUPLEX, ZOOM, COMBINE, DENSITY or STAPLE/PUNCH (optional) in the sub menu from the main screen.

- **O** Confirm all settings with OK.
- ❼ Press START.

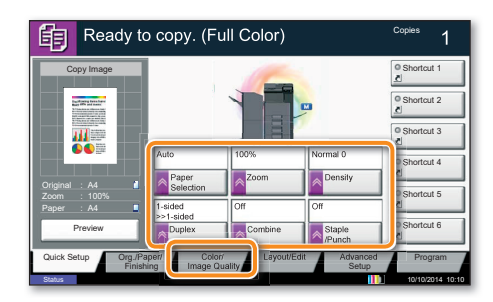

### **Color settings:**

**O** Press COLOR/IMAGE QUALITY.

**O Choose COLOR BALANCE, ONE-TOUCH IMAGE** ADJUSTMENT, SHARPNESS, BACKGROUND ADJUSTMENT in the sub menu from the main screen.

**Quiet Mode:**

❶ Choose the register ADVANCED SETUP.

**O** Press QUIET MODE on the touch screen.

Lower print and scan speed for quiet processing. Select this mode when the running noise is uncomfortable.

### **Changing paper source:**

**O** Press PAPER SELECTION.

❷ Choose the desired paper format. When using special sizes or media types select the MP TRAY. Make sure that all MP settings are correct.

**Staple/Punch (optional):** ❶ Press STAPLE/PUNCH.

❷ Choose the desired function.

Confirm all settings with OK.

 $Help$   $\leftarrow$   $\leftarrow$  A Help key is provided on this machine's operation panel. If you need further information about how to operate the machine and how to use its functions or if the machine is not working properly, press the Help key to view a detailed explanation on the touch panel.

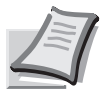

For more details refer to the Operation Guide on the co-packed DVD.

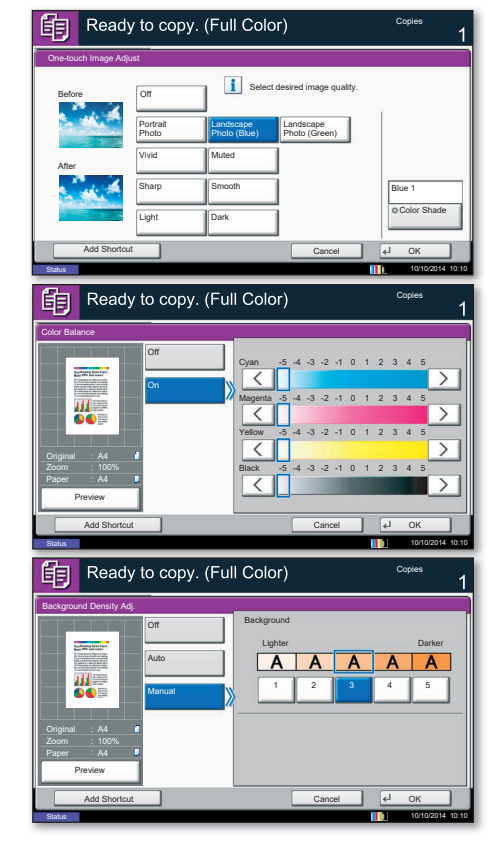